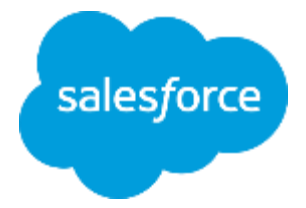

## **まずは何より!承認申請 ~承認プロセス設定~**

**Classic** 

لس<br>فوقا تاريخوا

株式会社セールスフォース・ドットコム カスタマーサクセス本部

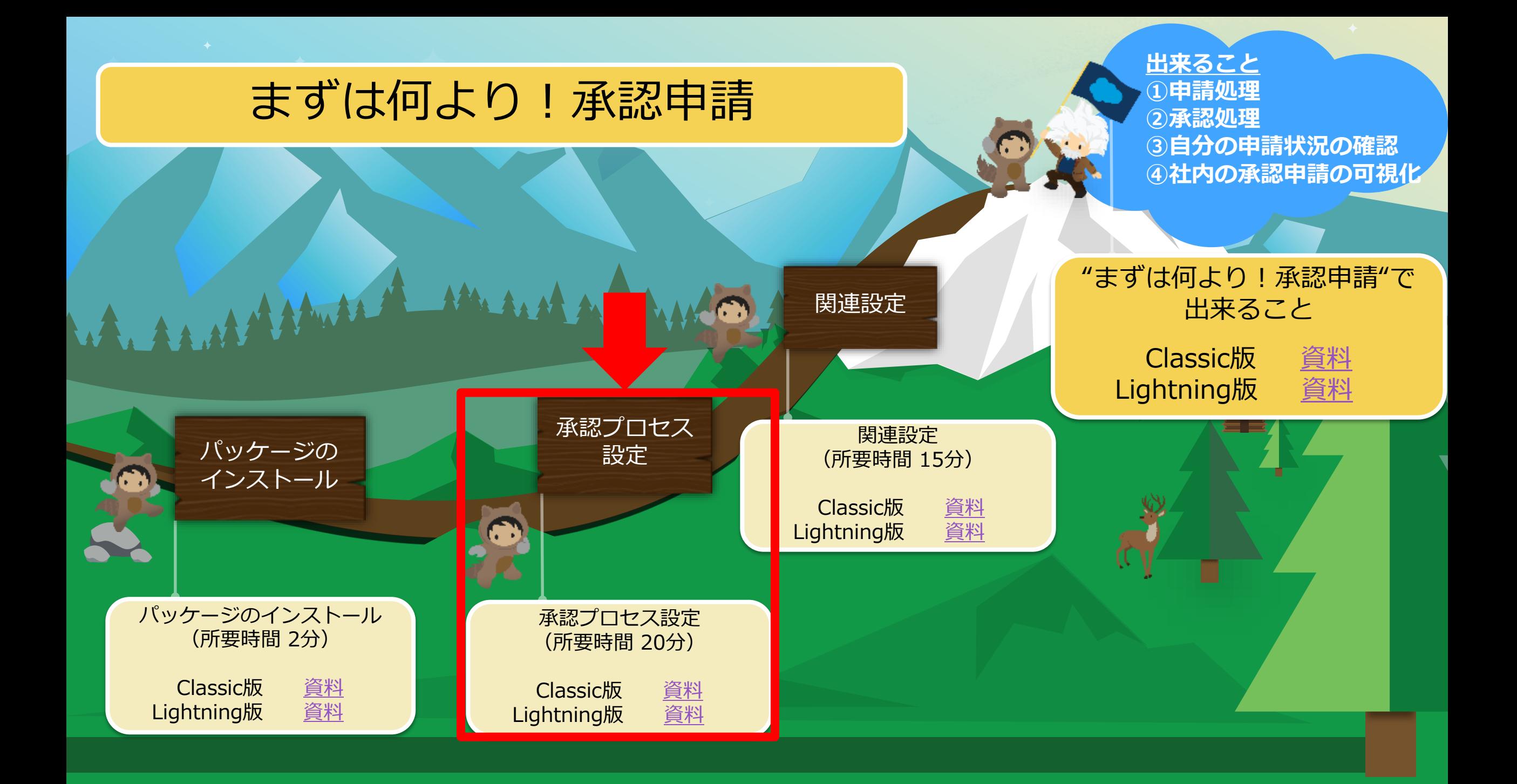

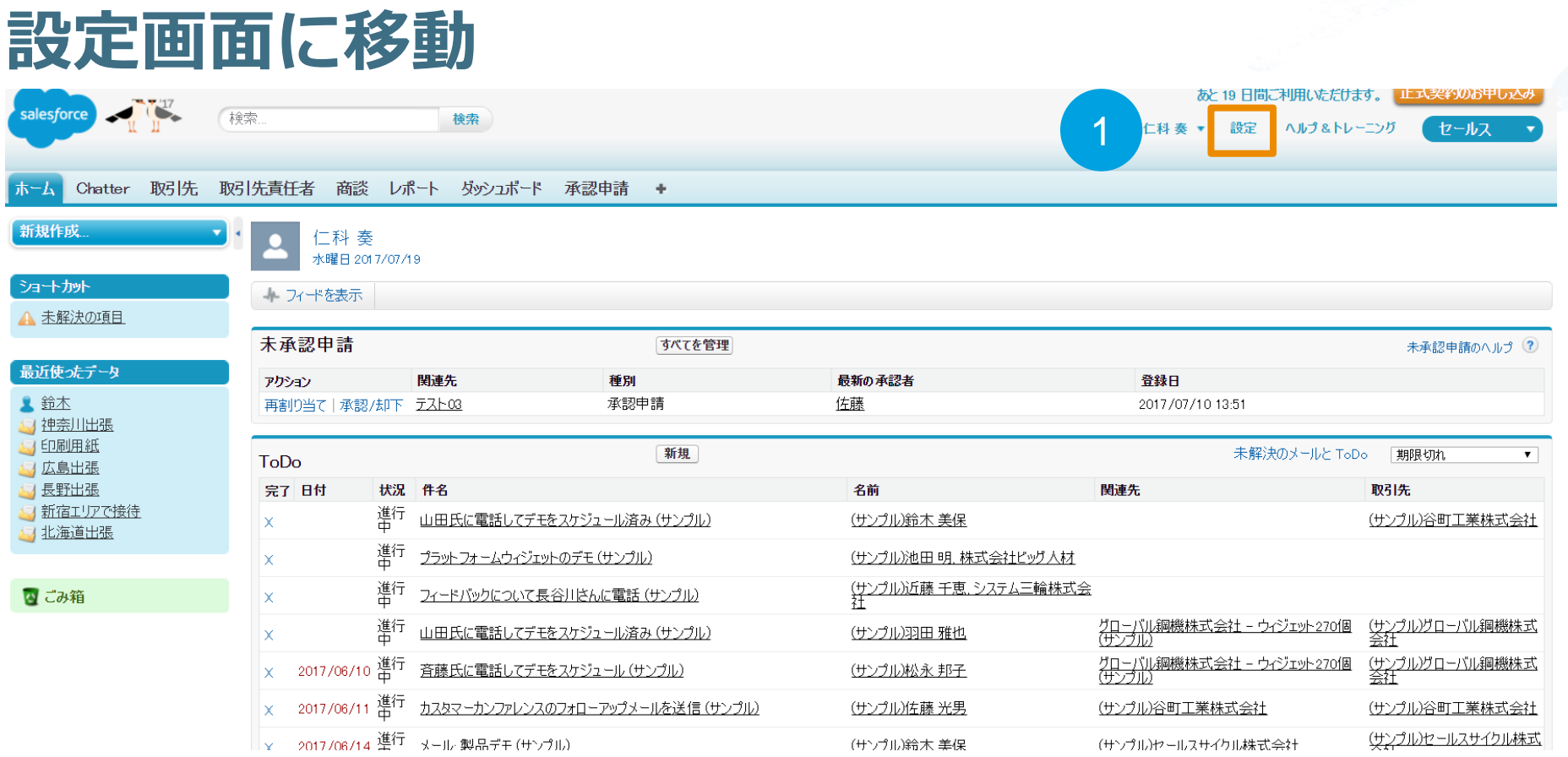

① 「設定」を押下

salesforce 3

### **承認プロセスの新規作成**

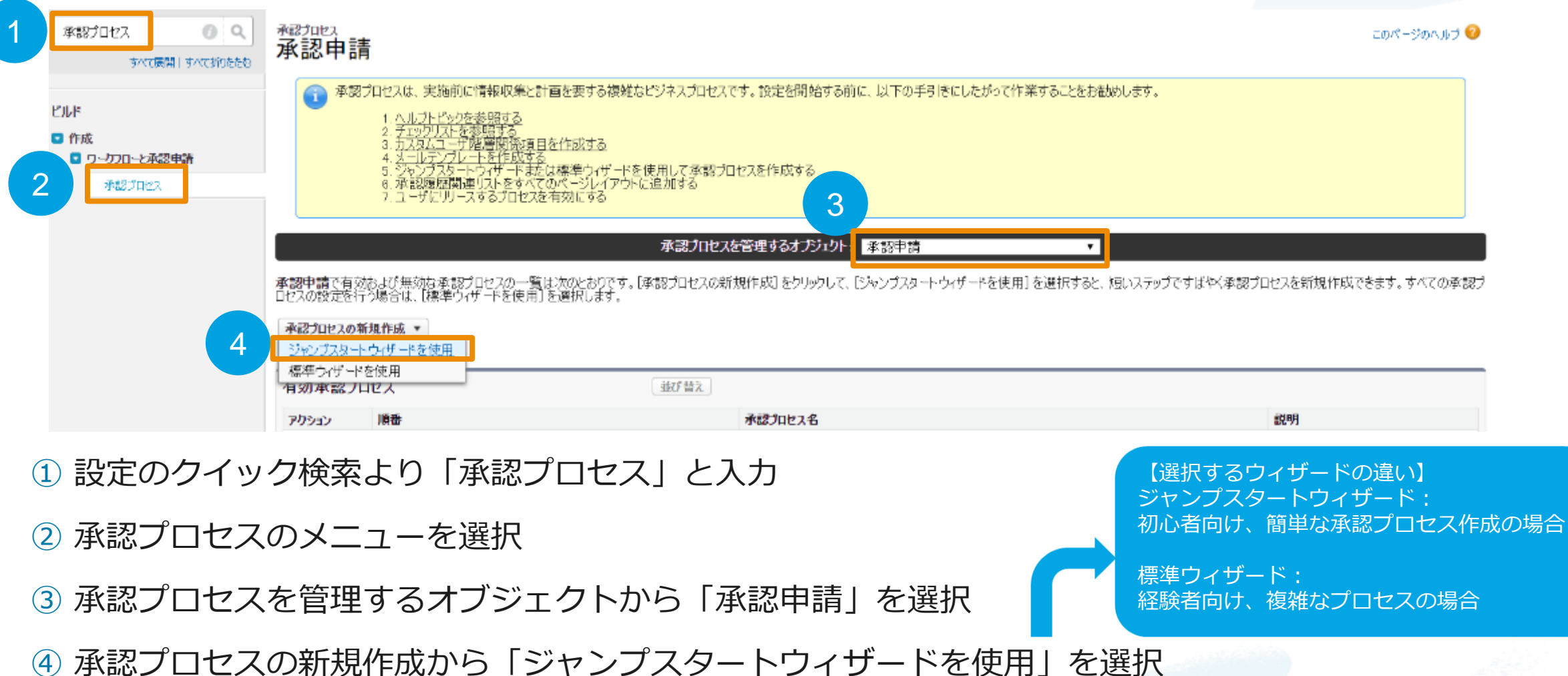

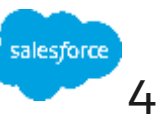

## **承認プロセスの設定(1/5)**

<sup>承認ງ</sup>ロセス®シャン<del>フ</del>スタートウィサート<br>承認申請

このページのヘルプ

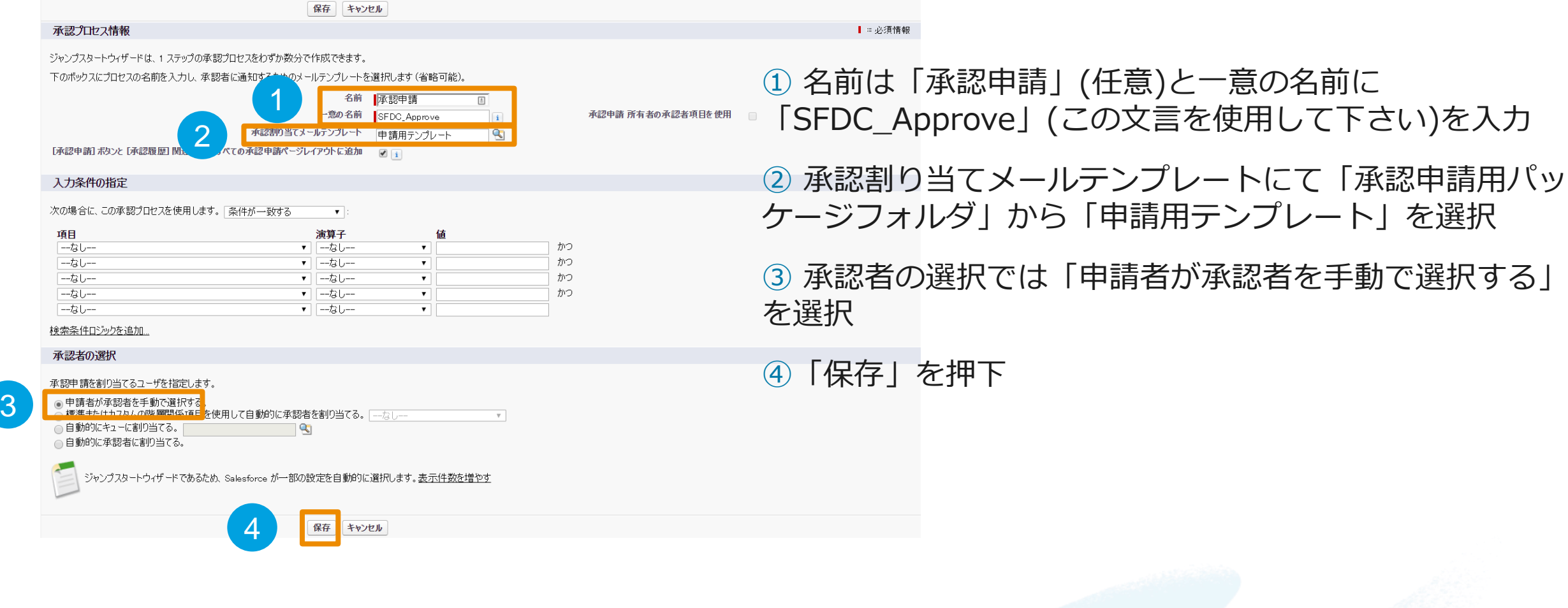

salesforce

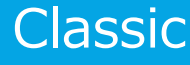

## **承認プロセスの設定(2/5)**

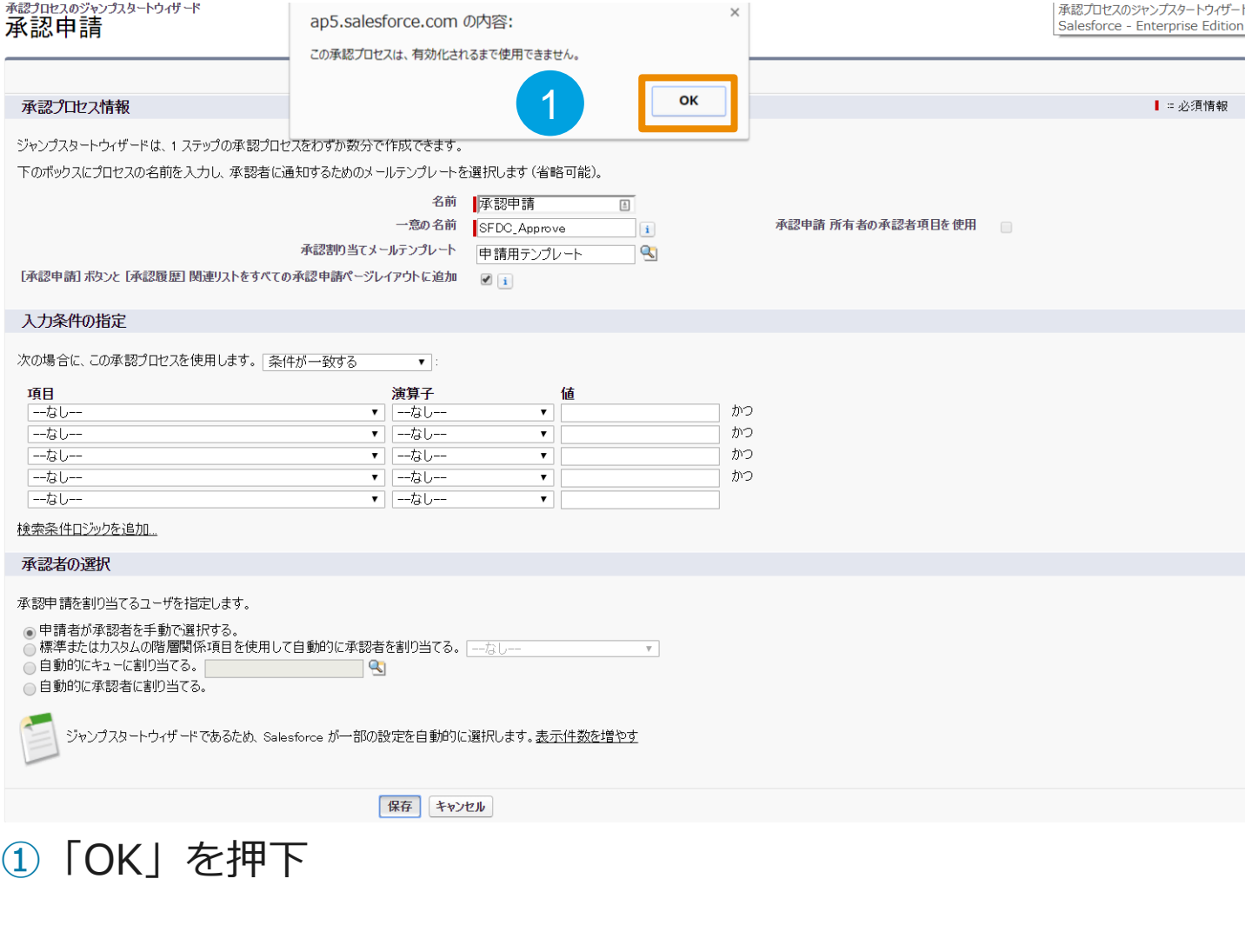

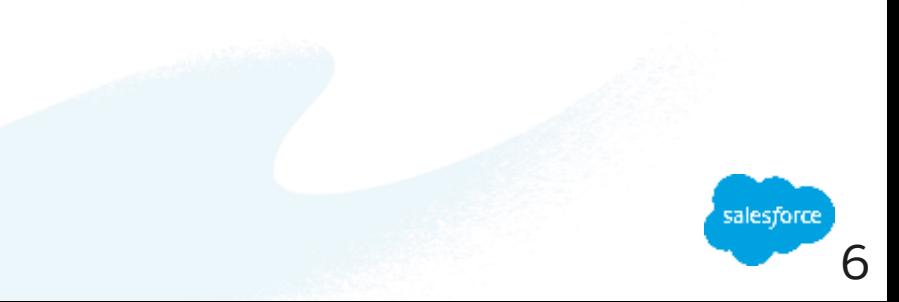

### **承認プロセスの設定(3/5)**

● ジャンプスタートウィザードを使用して、承認申請の 1 ステップ承認プロセスが作成されました。必須ではありませんが、プロセスの機能性を高めるために、プロセスを有効にする前に追加アクションを実行することをお勧めしま<br>す。

1 レコードに1レベルを超える承認が必要な場合は、追加ステップを作成します。

- 砚
- 」。<br>|◆ 15%を超える割引には、 マネージャの追加承認が必要です
- 2 申請時のワークフローアクションを追加します。このアクションは、レコードの承認が申請されたときに実行されます。
	- 例:<br>●【状況】項目の値を「未承認」に変更する項目自動更新アクション
- 6 最終申請時のワークフローアクションを追加します。このアクションは、レコードが必要な承認をすべて受けたときに実行されます。
	- 侧
	- |・|<br>|★||X沢] 項目の値を「承認済み」に変更する項目自動更新アクション<br>|• レコードが承認されたことを所有者に通知するメールアラートアクション
	-
- 4 最終却下時のワークフローアクションを追加します。このアクションは、レコードが承認者によって完全に却下されたときに実行されます。
	- 侧
	- ...<br>• [オホシ足] 項目の値を「却下」に変更する項目自動更新アクション<br>• レコードが却下されたことを所有者に通知するメールアラートアクション
	-
- 5 取り消し時のワークフローアクションを追加します。送信された承認申請が取り消された場合に、これらのアクションが実行されます。
	-
	- 例:<br>• [状況] 項目の値を [処理中] から [未申請] に変更する項目自動更新アクション

1

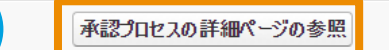

①「承認プロセスの詳細ページの参照」ボタンを押下

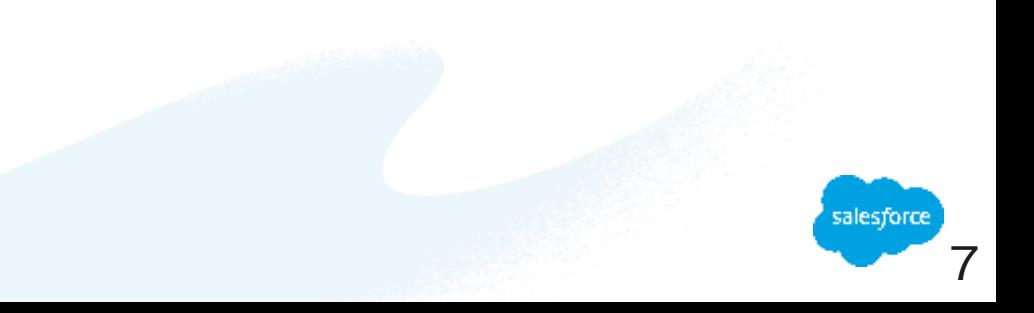

### **承認プロセスの設定(4/5)**

<sup>飂如<sub>权</sub><br>承認申請: 承認申請</sup>

《承認カロセス一覧に戻る

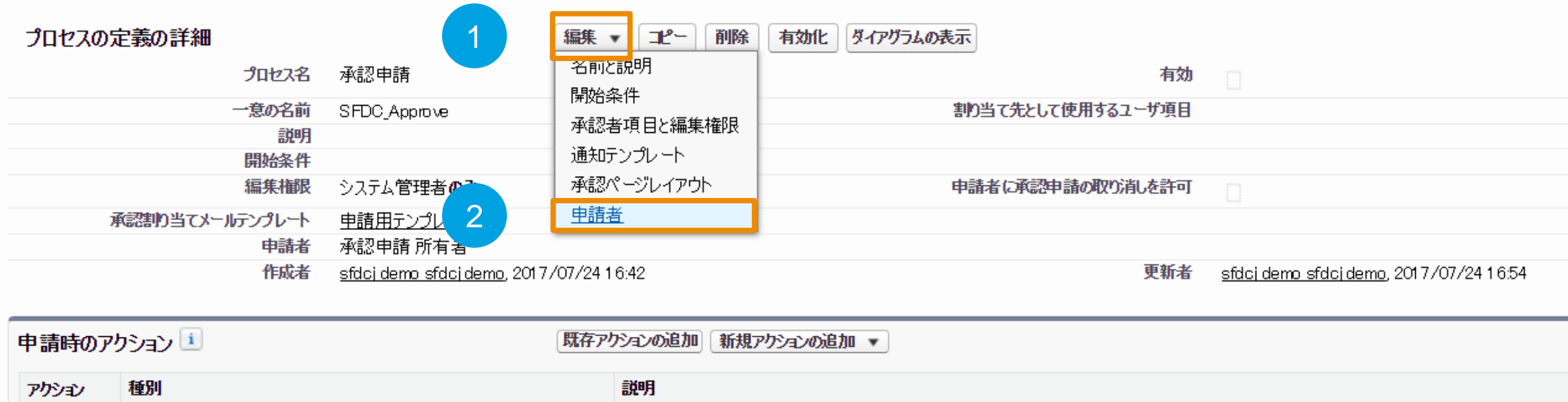

レコードを編集できないようにロックする

①「編集」にカーソルを当てる

レコードのロック

#### ②「申請者」を押下

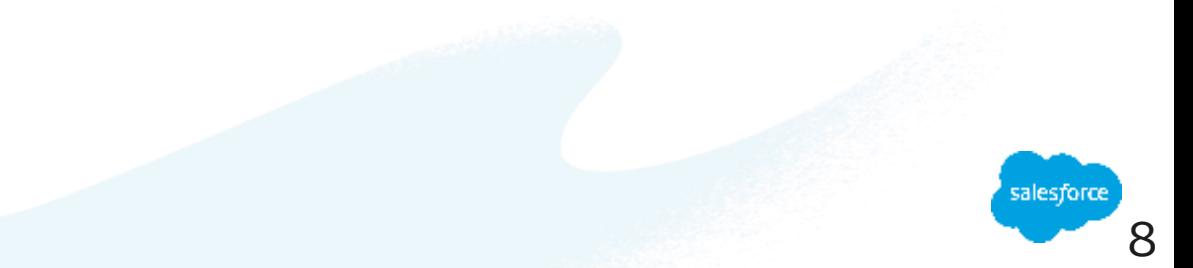

### **承認プロセスの設定(5/5)**

<sup>酀加<sub>20編集</sub><br>承認申請</sup>

1

このページのヘルプ ②

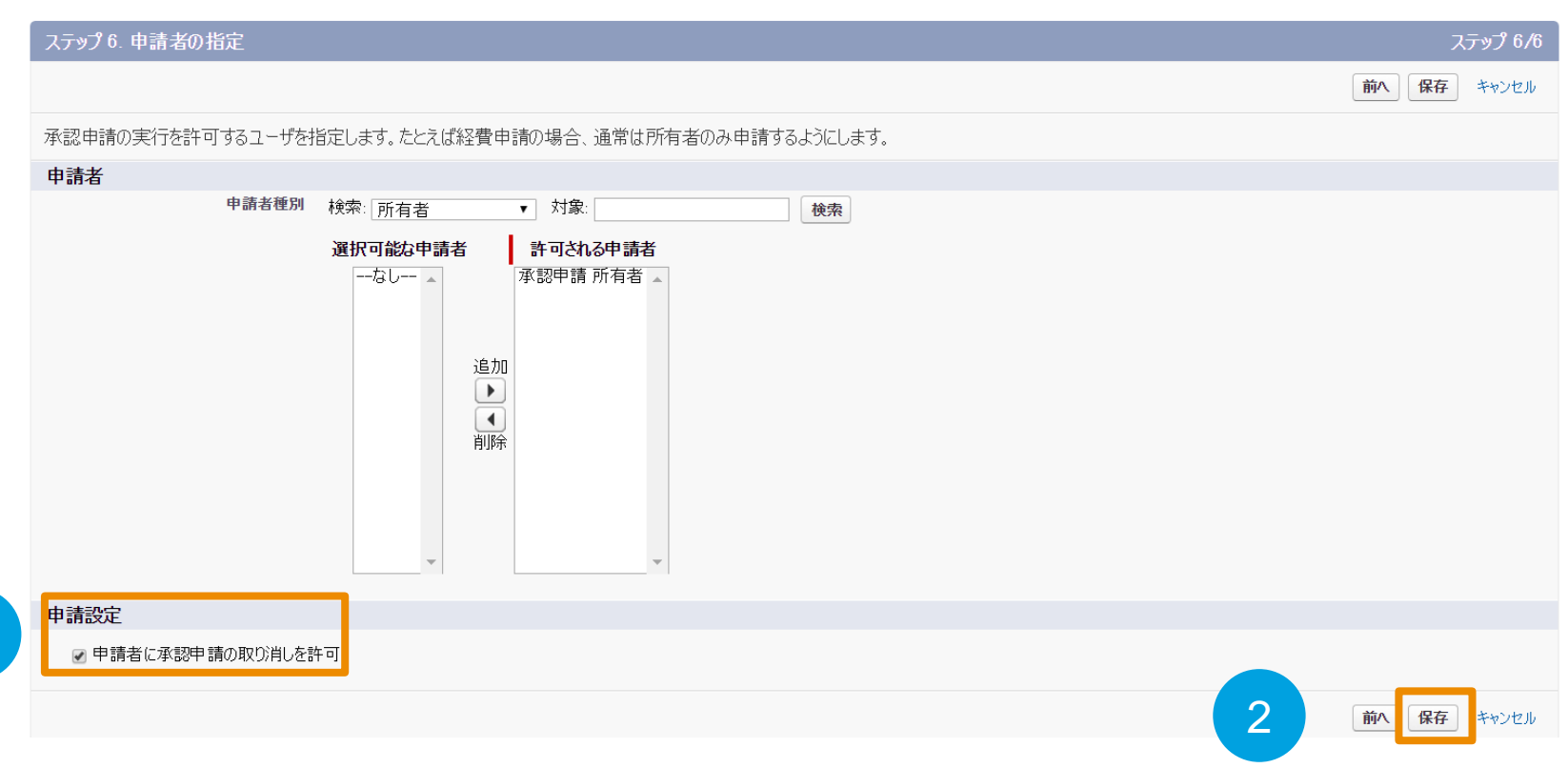

- ①「申請者に承認申請の取り消しを許可」チェックボックスにチェックを入れる
- ②「保存」を押下

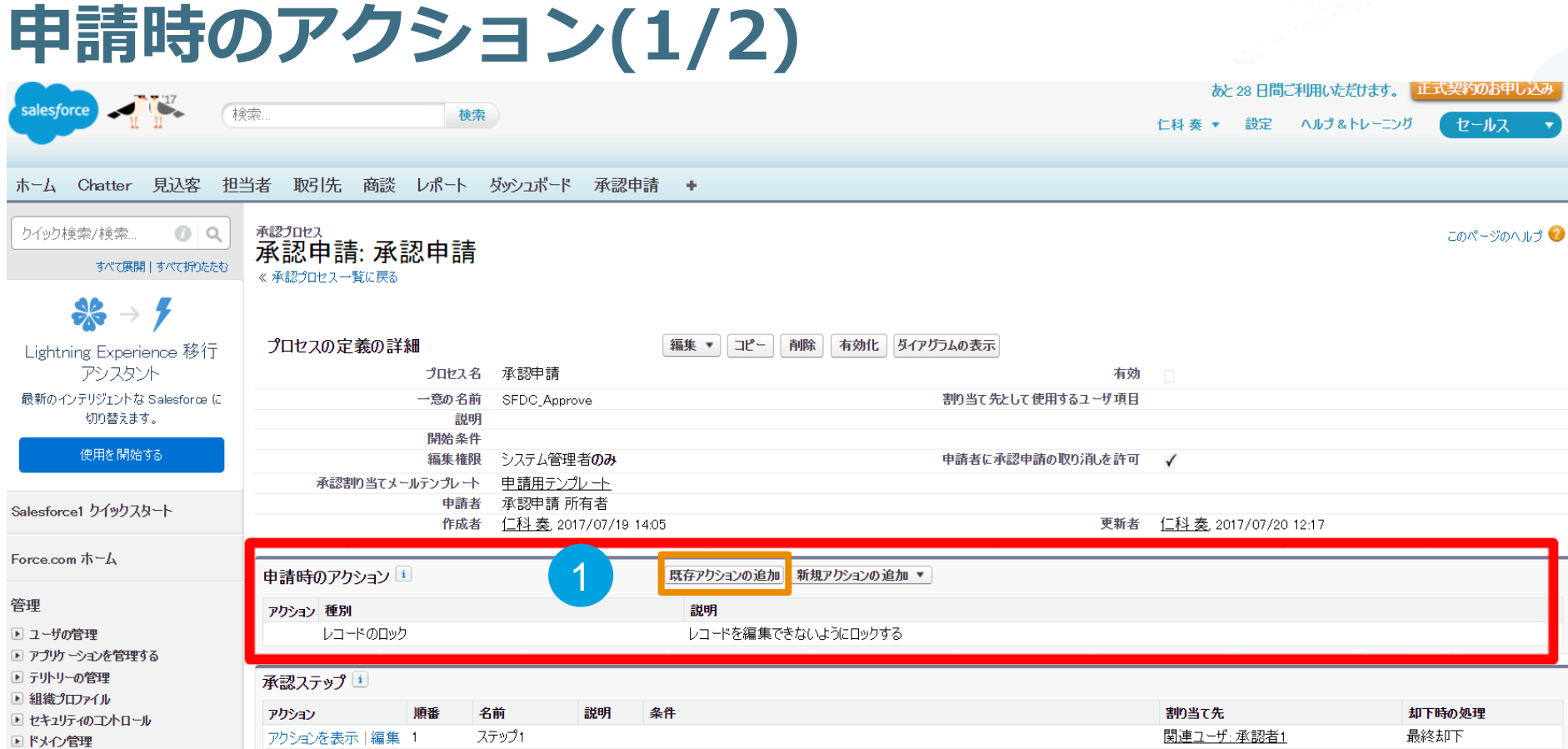

① 申請時のアクションの「既存アクションの追加」を押下

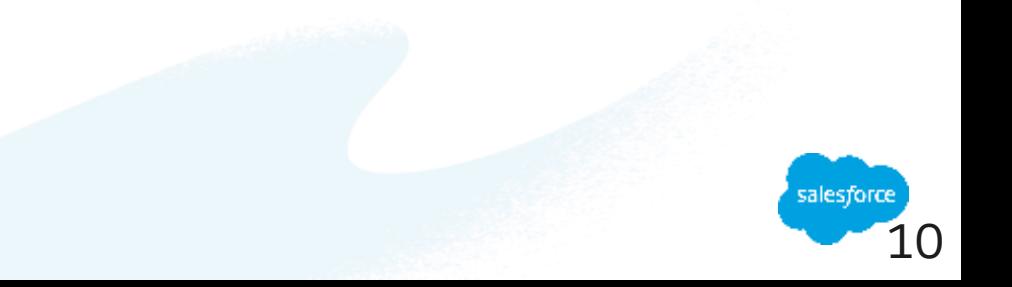

### **申請時のアクション(2/2)**

既存のアクションの選択

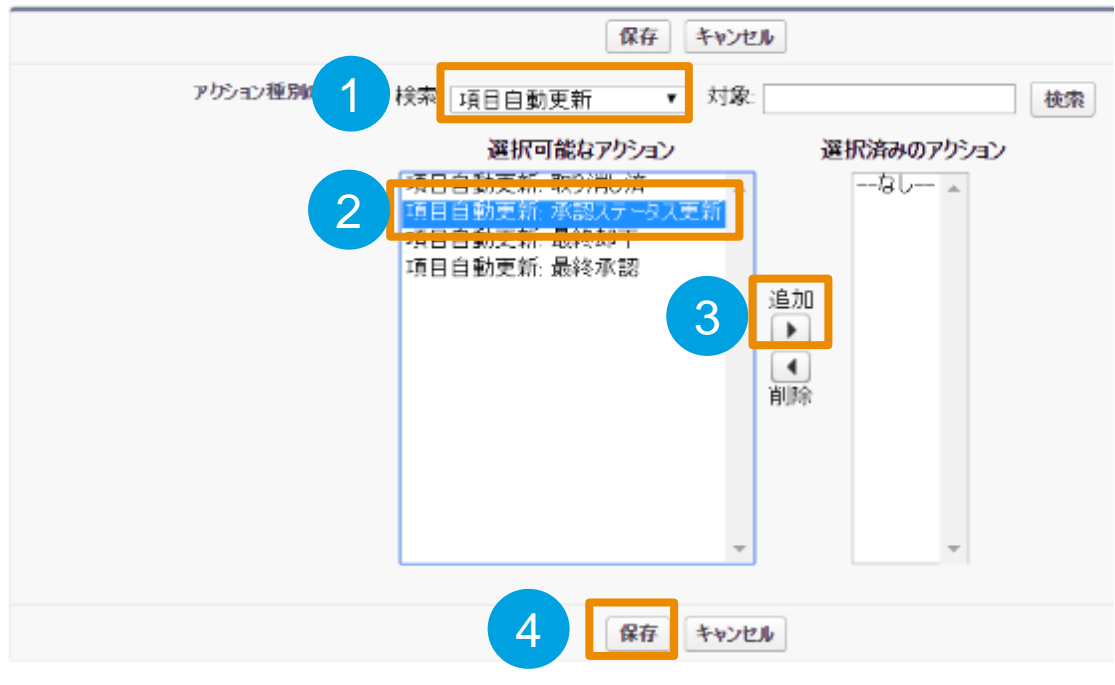

① 検索で「項目自動更新」を選択

② 選択可能なアクションの中から「項目自動更新:承認ステータス更新」を選択

③「追加」を押下し、選択済みのアクションへ「項目自動更新:承認ステータス更新」を移動

④「保存」を押下

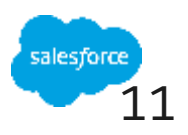

Classic

## **承認ステップ【ステップ1】(1/4)**

<sup>灵力也</sup><br>承認申請: 承認申請<br>《<sup>承認允也ス―覧に戻る</sup>

 $(1)$ 

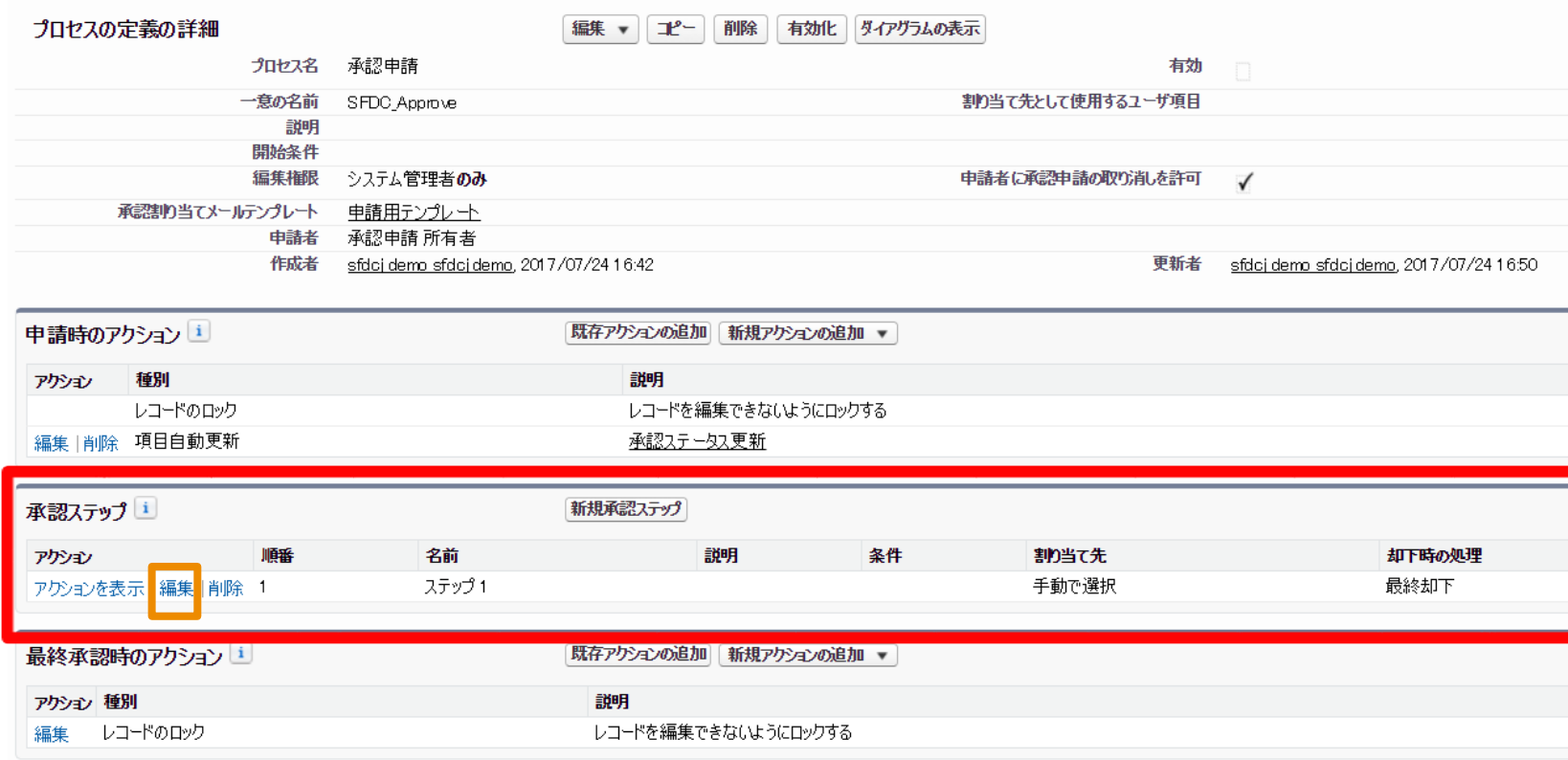

### ① 承認ステップの「編集」リンクを押下

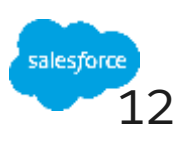

## **承認ステップ【ステップ1】(2/4)**

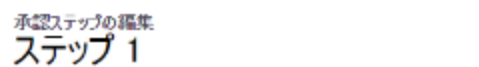

このページのヘルプ ©

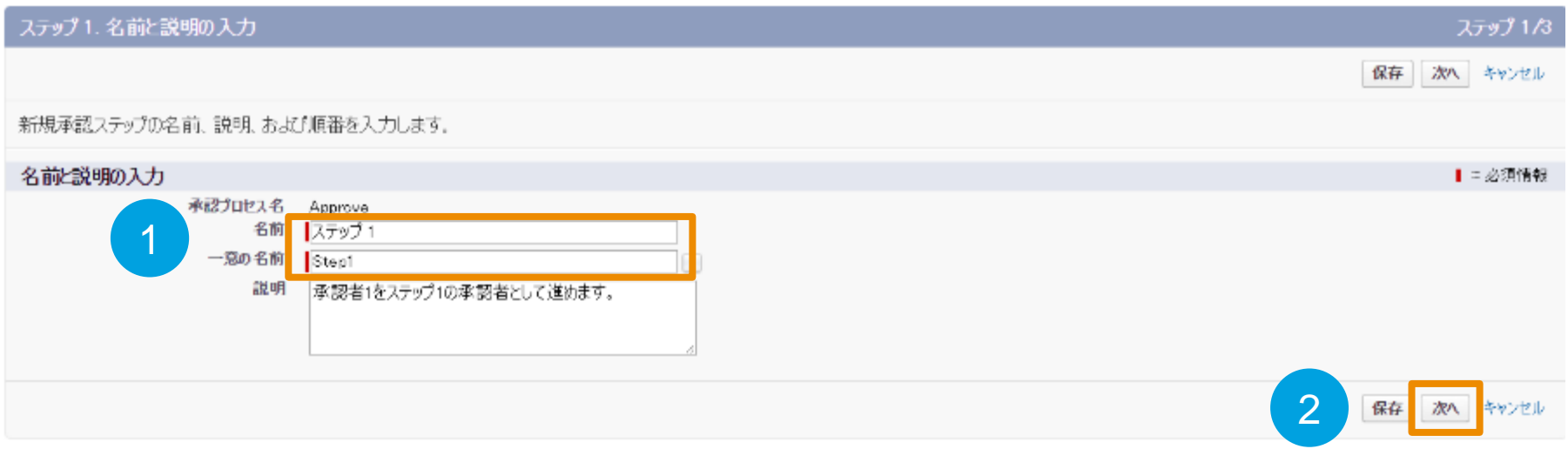

① 名前に「ステップ1」(任意)、一意の名前に「Step1」(任意)と記載

②「次へ」ボタンを押下

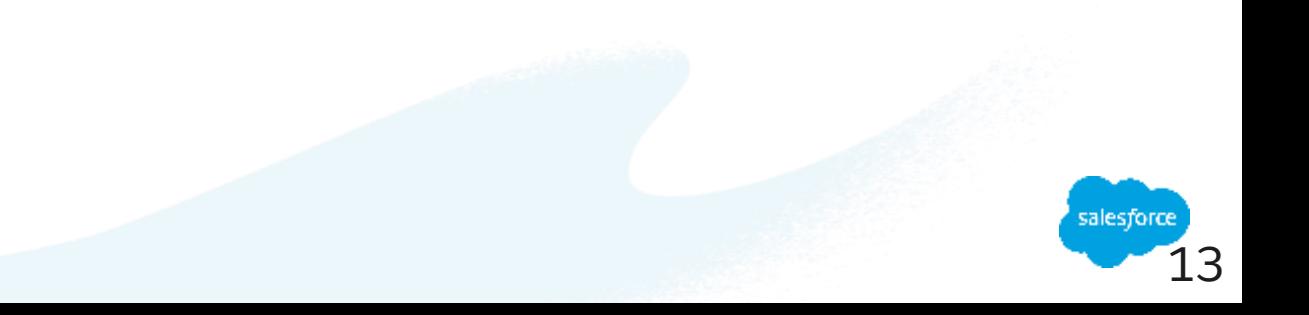

## **承認ステップ【ステップ1】(3/4)**

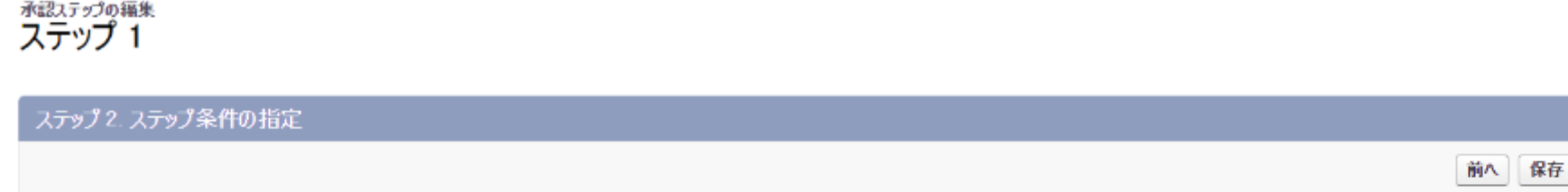

この承認プロセスの対象となるレコードの条件を指定します。これらの条件を満たしていない場合、次のステップがあればスキップして次に進みます。詳細はこちら

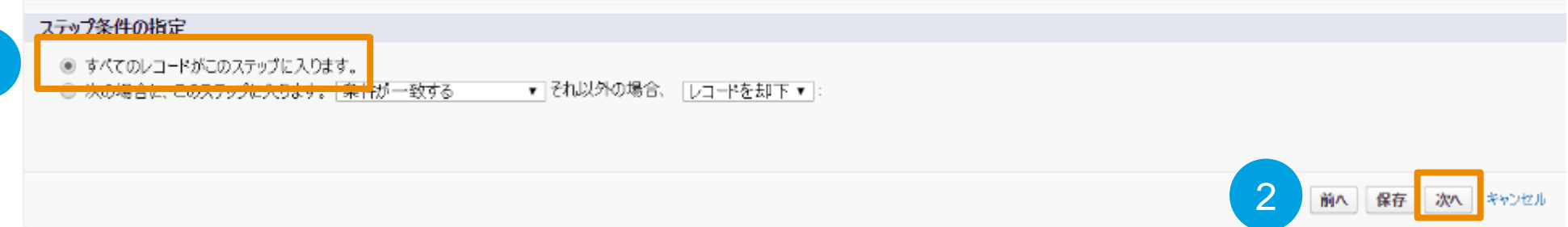

### ①「すべてのレコードがこのステップに入ります。」にチェック

②「次へ」ボタンを押下

1

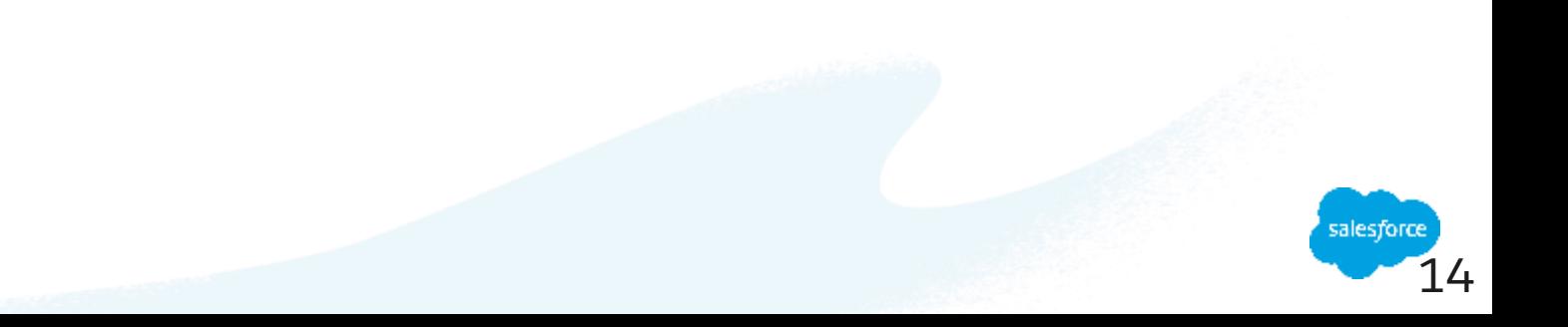

このページのヘルプ 個

ステップ 2/3

次へ キャンセル

15

## **承認ステップ【ステップ1】(4/4)**

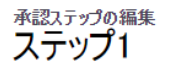

このページのヘルプ 2

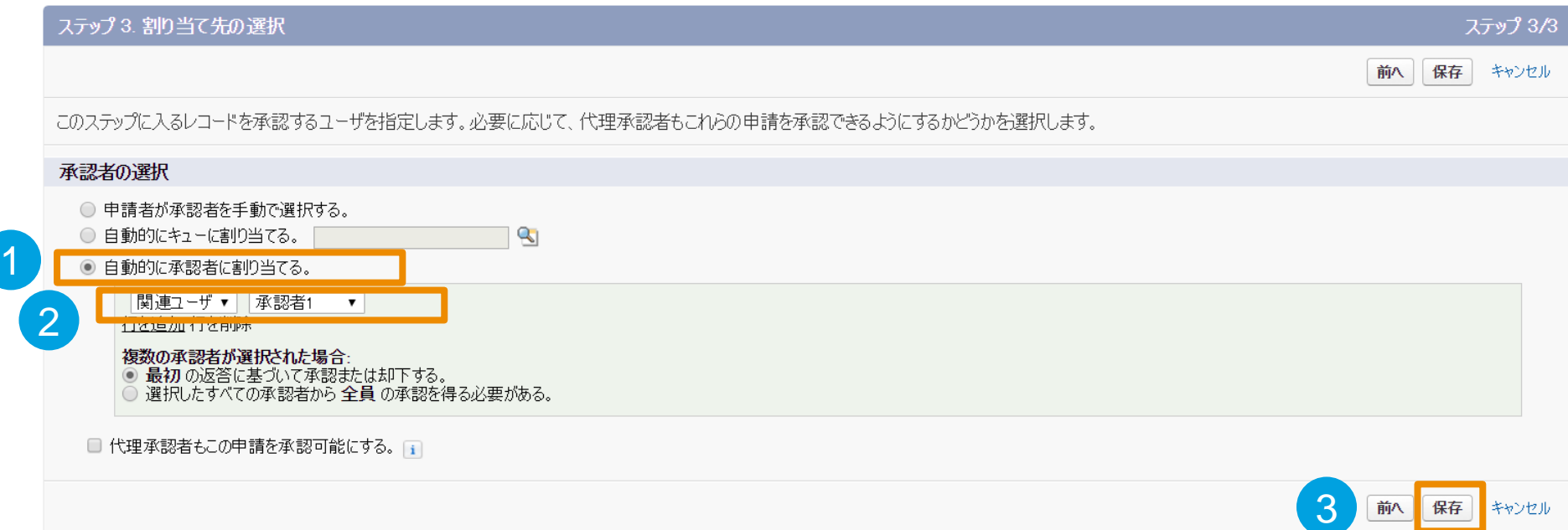

- ①「自動的に承認者に割り当てる。」にチェック
- ②「関連ユーザ」を選択して、「承認者1」を選択

③「保存」ボタンを押下

これで「承認ステップ1」が出来ました! 残り4つの承認ステップを作成します。 作成方法は基本的には同じになりますが、 相違点もございますので、次ページ以降をご参照下さい。

### **Classic**

### <span id="page-15-0"></span>**承認ステップ【ステップ2~ステップ5】(1/5)**

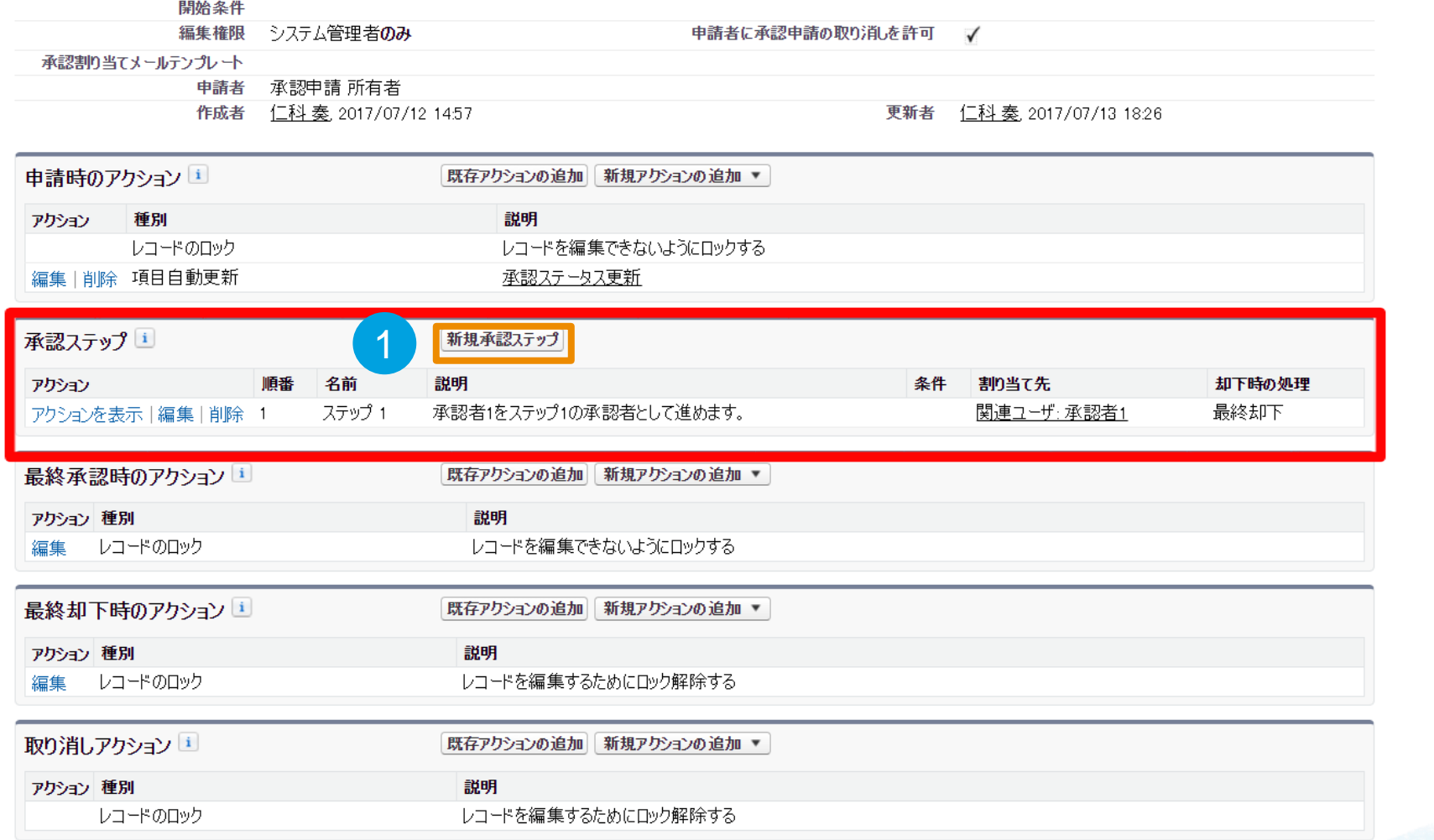

① 承認ステップの「新規承認ステップ」ボタンを押下

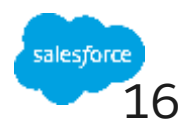

17

### **承認ステップ【ステップ2~ステップ5】(2/5)**

新規承認ステップ

このページのヘルプ 図

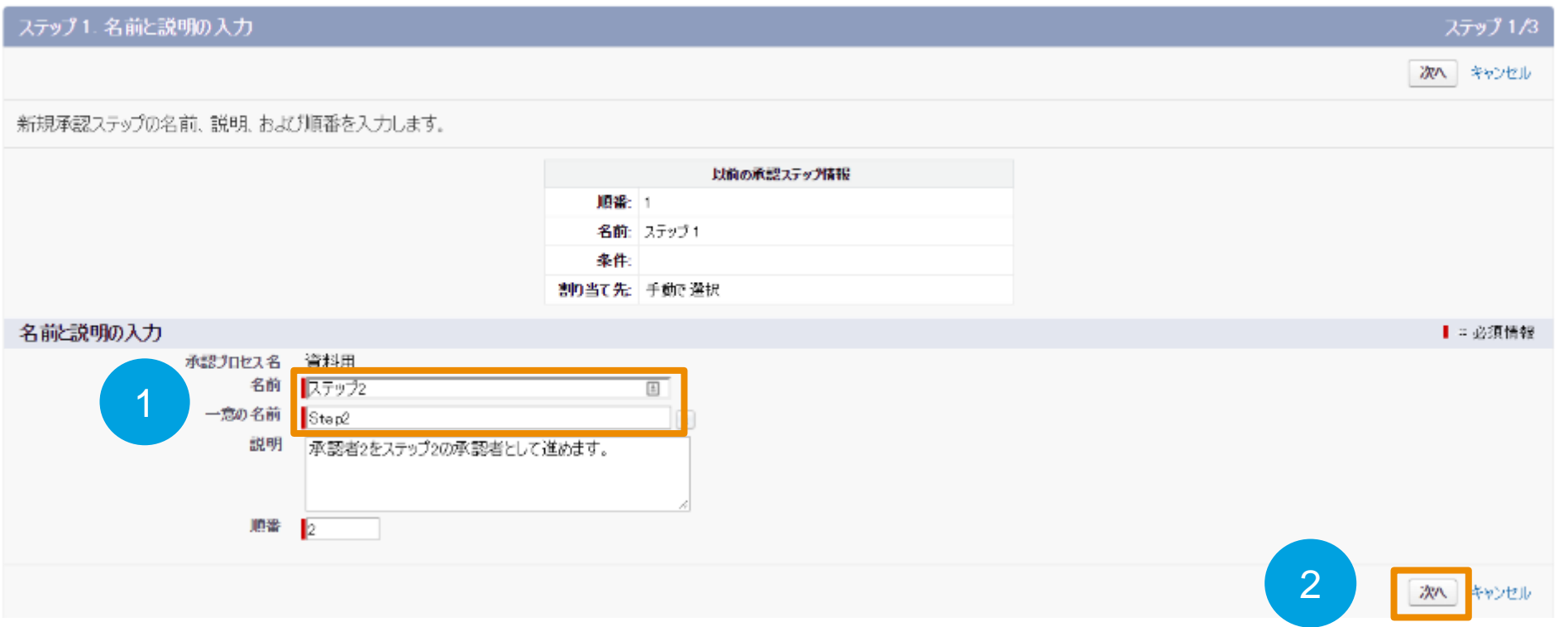

① 名前と一意の名前にステップ2/Step2と記載

※承認ステップ3~5の作成時は、ステップ3/Step3、ステップ4/Step4、ステップ5/Step5と記載

②「次へ」ボタンを押下

### **承認ステップ【ステップ2~ステップ5】(3/5)**

#### 新規承認ステップ

1

 $\boxed{2}$ 

このページのヘルプ

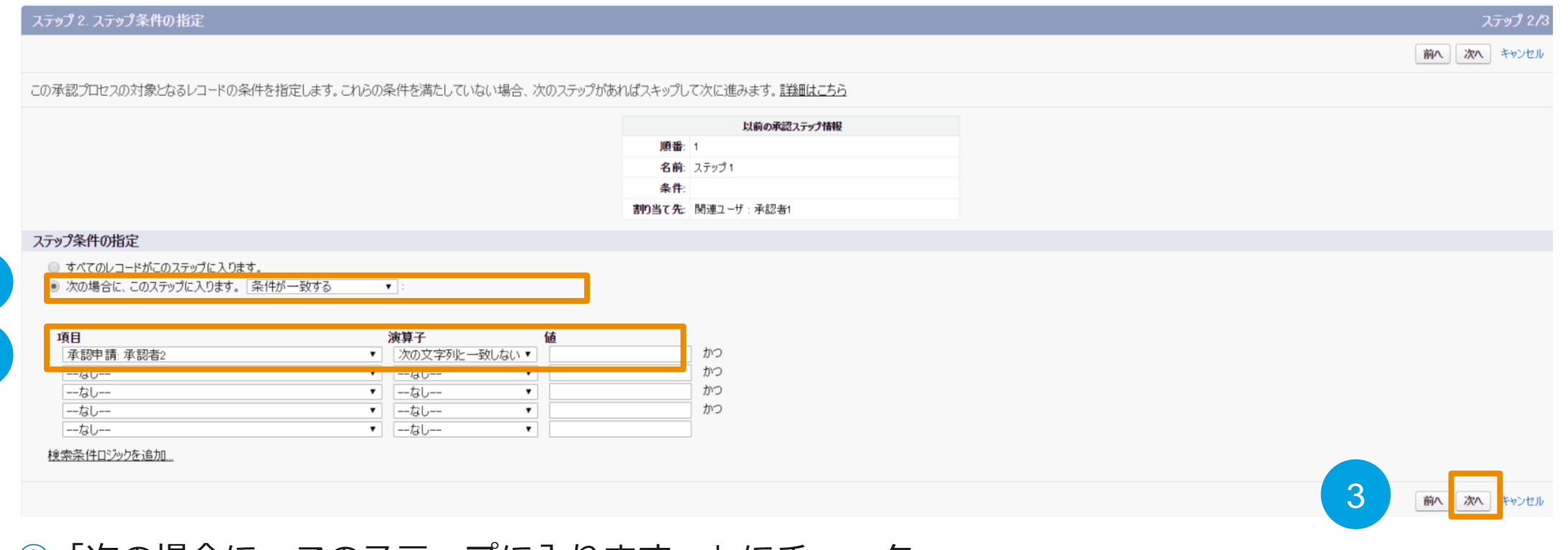

①「次の場合に、このステップに入ります。」にチェック

② 項目を「承認申請 承認者2」、演算子を「次の文字列と一致しない」、値は空白

※承認ステップ3~5の作成時は、承認者3~5を選択して下さい

③「次へ」ボタンを押下

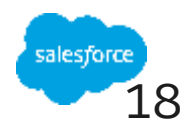

### **承認ステップ【ステップ2~ステップ5】(4/5)**

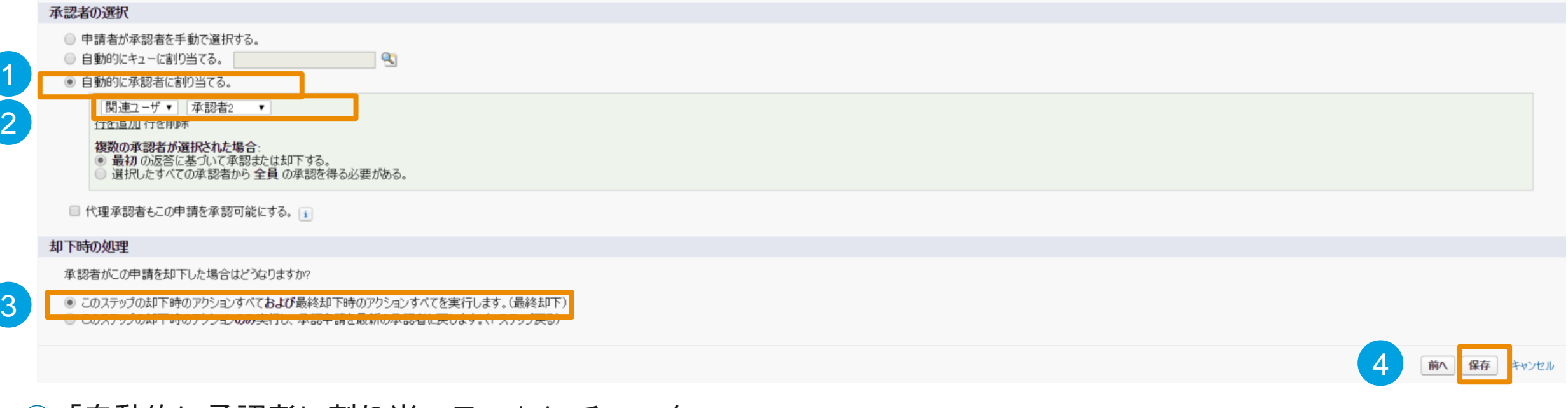

- ①「自動的に承認者に割り当てる。」にチェック
- ②「関連ユーザ」を選択し、「承認者2」を選択

※承認ステップ3~5の作成時は、承認者3~5を選択して下さい

③「このステップの却下時のアクションすべておよび最終却下時のアクションすべてを実行します。(最終却下)」

にチェック

④「保存」ボタンを押下

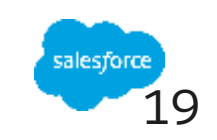

20

## **承認ステップ【ステップ2~ステップ5】(5/5)**

### 次に何をしますか?

承認ステップが作成されました。このステップの承認時または却下時に実行するワークフローアクションを指定することもできます。今すぐ設定しますか?

◎ はい、このステップの承認時の新規アクションを作成します。| ToDo ◎ はい、このステップの却下時の新規アクションを作成します。 ToDo

◉ いいえ、 後で設定します。 承認プロセスの詳細ページに移動して、 作成した承認プロセスを確認します。

①「いいえ、後で設定します。承認プロセスの詳細ページに移動して、作成した承認プロセスを確認します」 にチェック

2

Gol

②「Go!」を押下

1

これで「承認ステップ2」ができました!

[「承認ステップ【ステップ](#page-15-0)2~ステップ5】①」ページへ戻っていただき、同様の操作手順で、残り「承 認ステップ3」、「承認ステップ4」、「承認ステップ5」を作成してください。

### **最終承認時のアクション(1/4)**

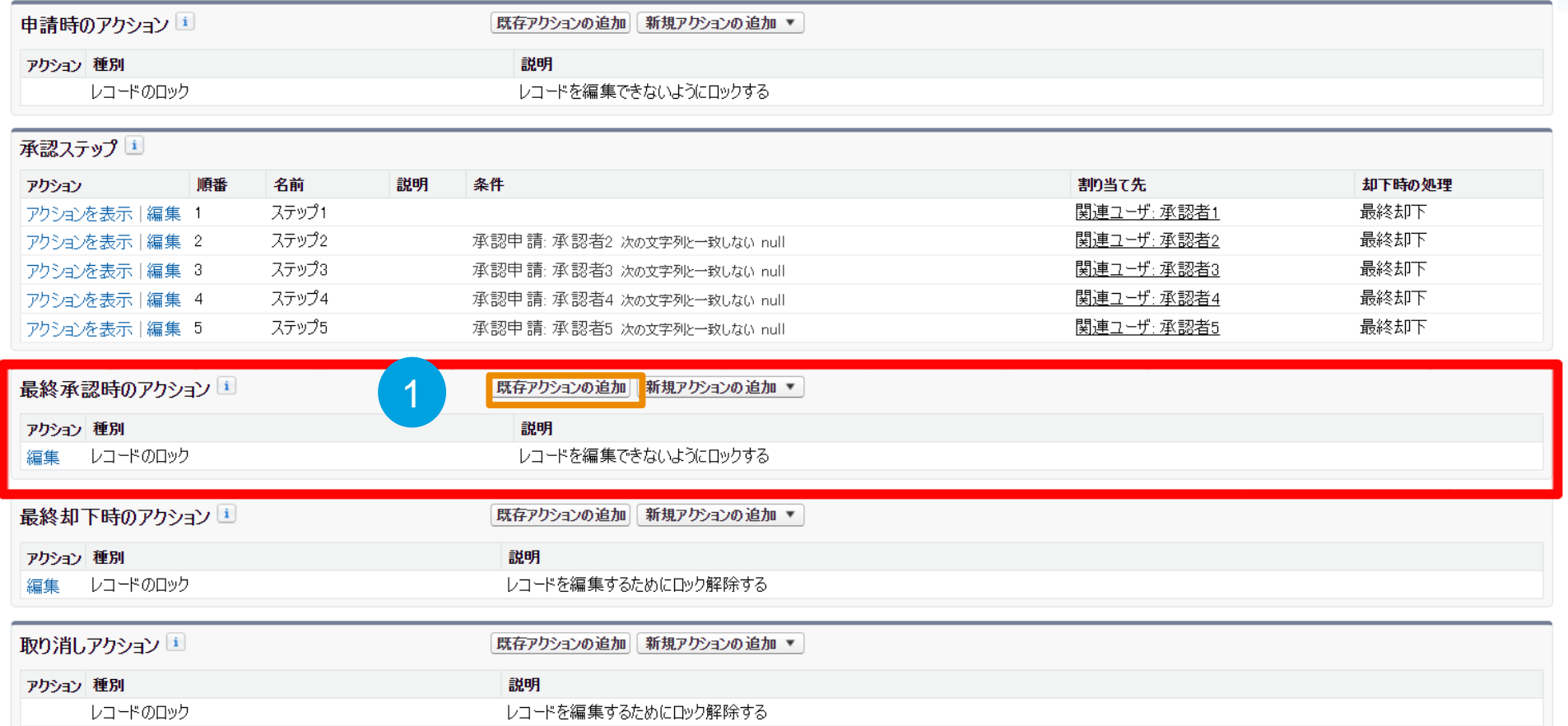

### ① 最終承認時のアクションの「既存アクションの追加」を押下

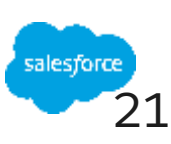

## **最終承認時のアクション(2/4)**

既存のアクションの選択

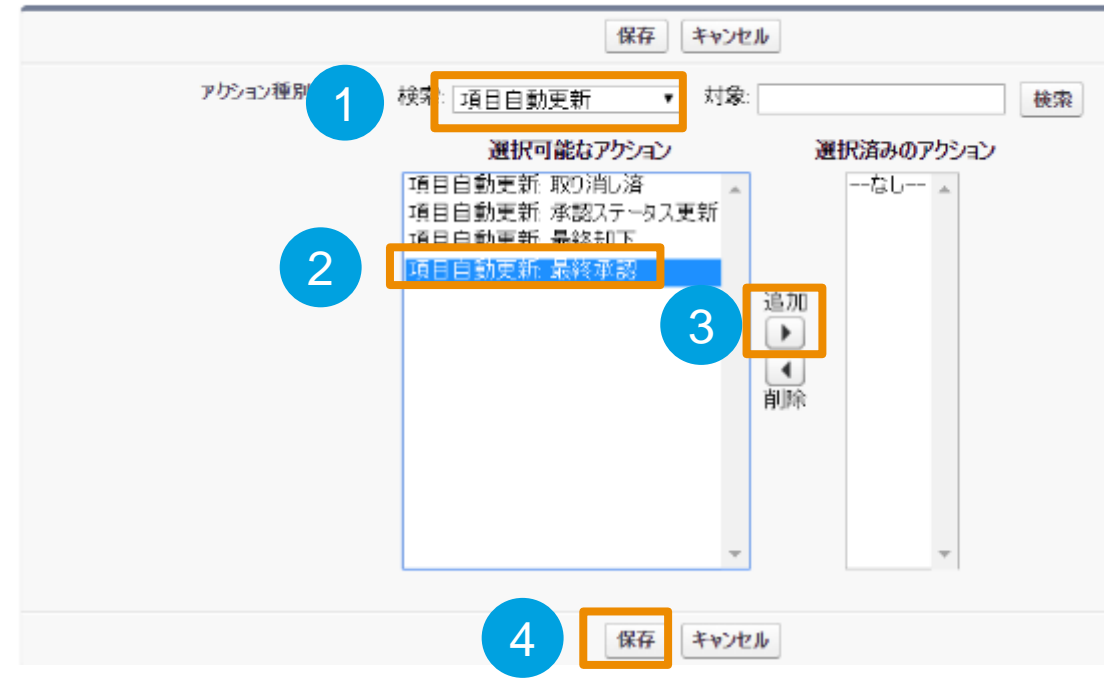

① 検索で「項目自動更新」を選択

② 選択可能なアクションの中から「項目自動更新:最終承認」を選択

③「追加」を押下し、選択済みのアクションへ「項目自動更新:最終承認」を移動

④「保存」を押下

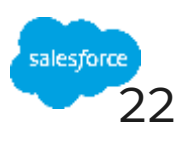

### **最終承認時のアクション(3/4)**

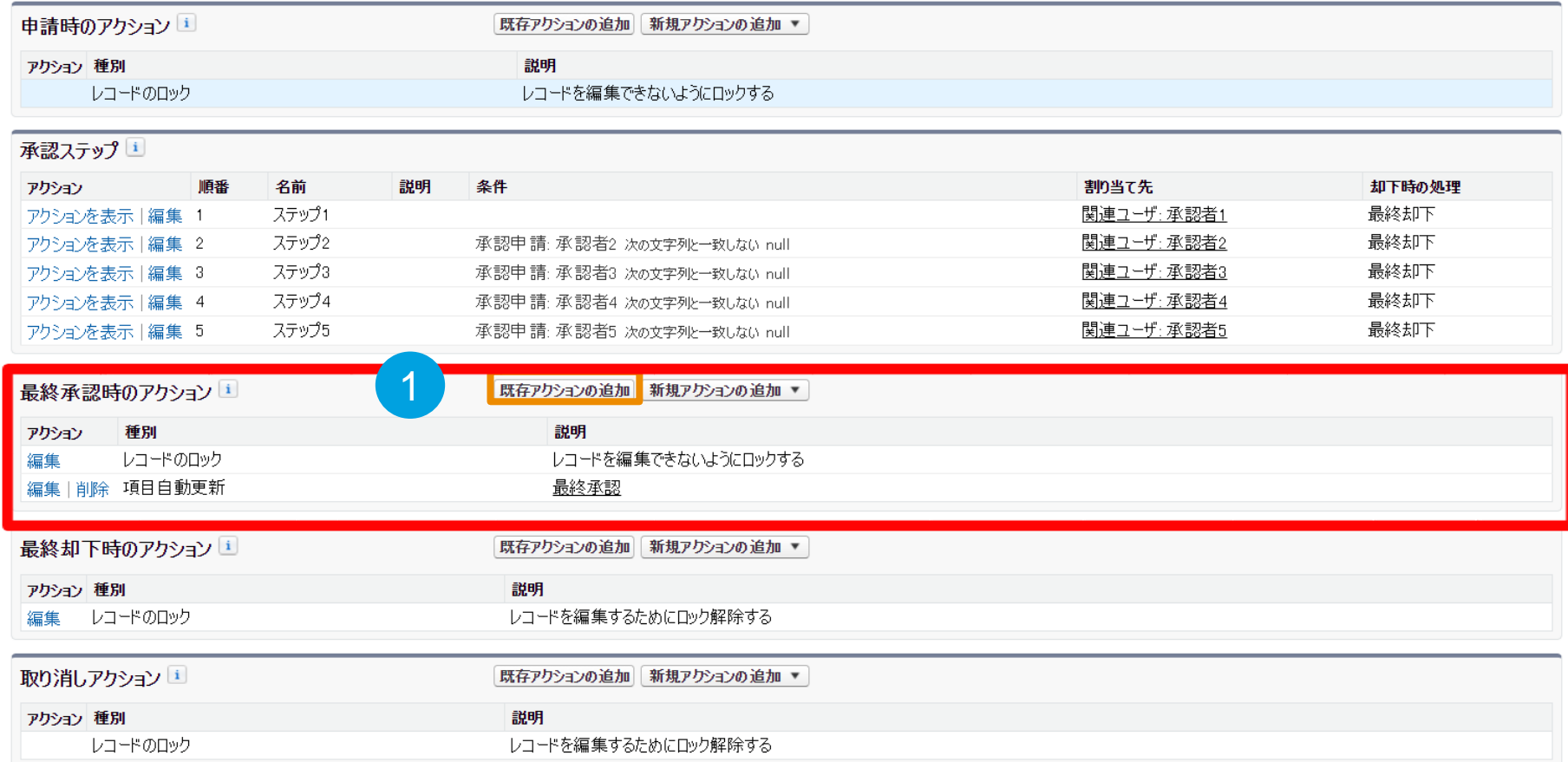

① 最終承認時のアクションの「既存アクションの追加」を押下

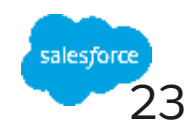

## **最終承認時のアクション(4/4)**

既存のアクションの選択

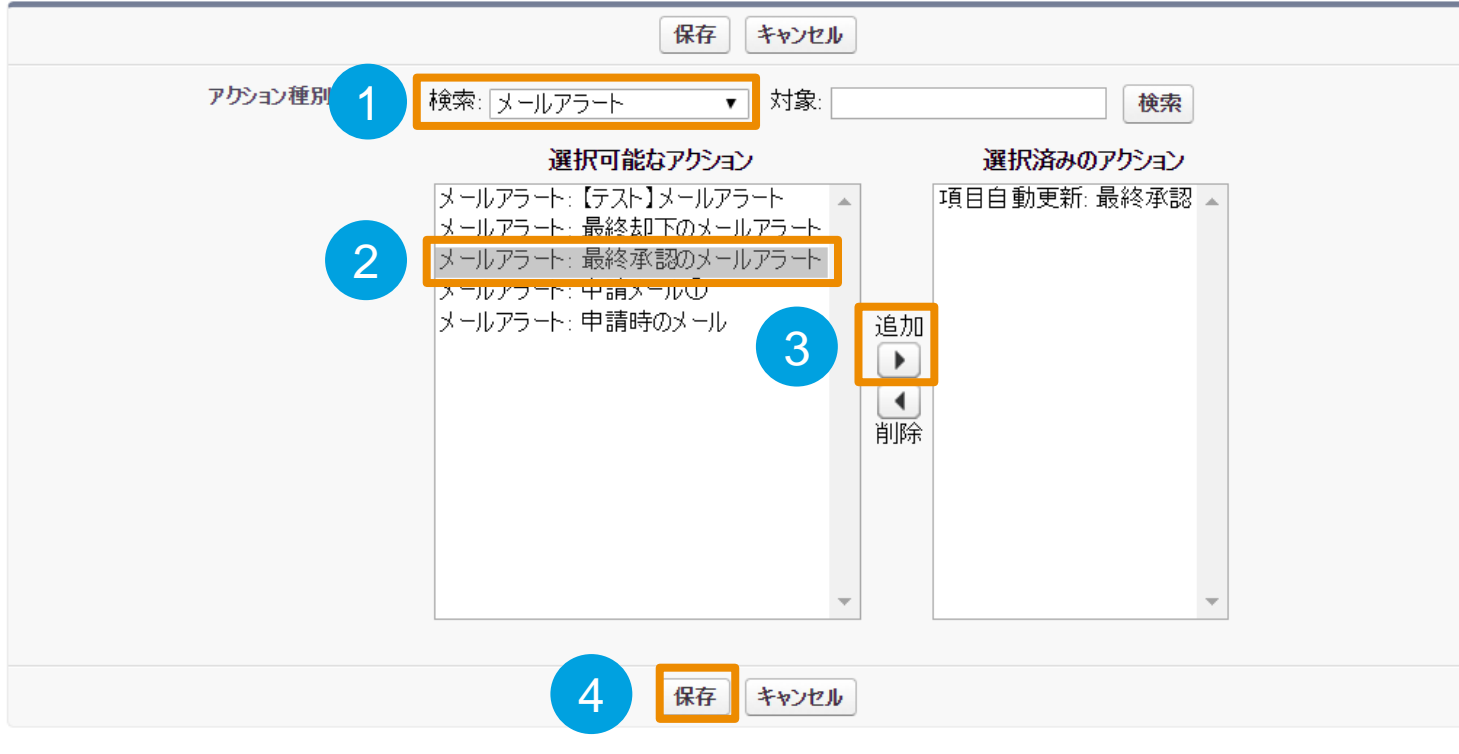

① 検索で「メールアラート」を選択

- ② 選択可能なアクションで「最終承認のメールアラート」を選択
- ③「追加」を押下し、選択済みのアクションへ「最終承認のメールアラート」を移動
- ④「保存」を押下

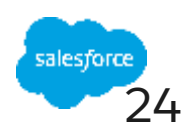

### **最終却下時のアクション(1/4)**

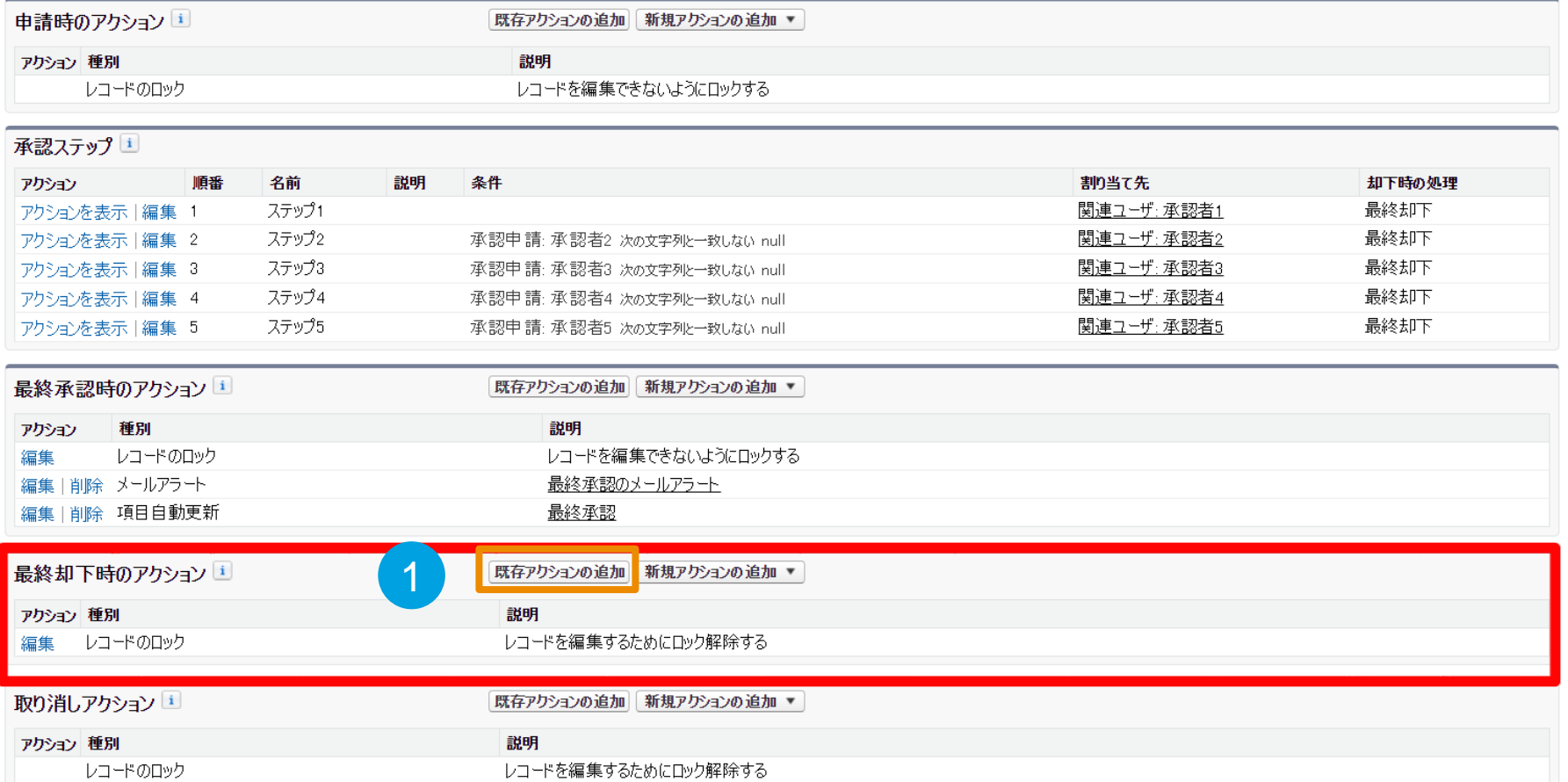

① 最終却下時のアクションの「既存アクションの追加」を押下

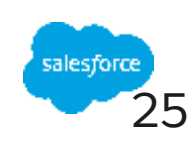

## **最終却下時のアクション(2/4)**

既存のアクションの選択

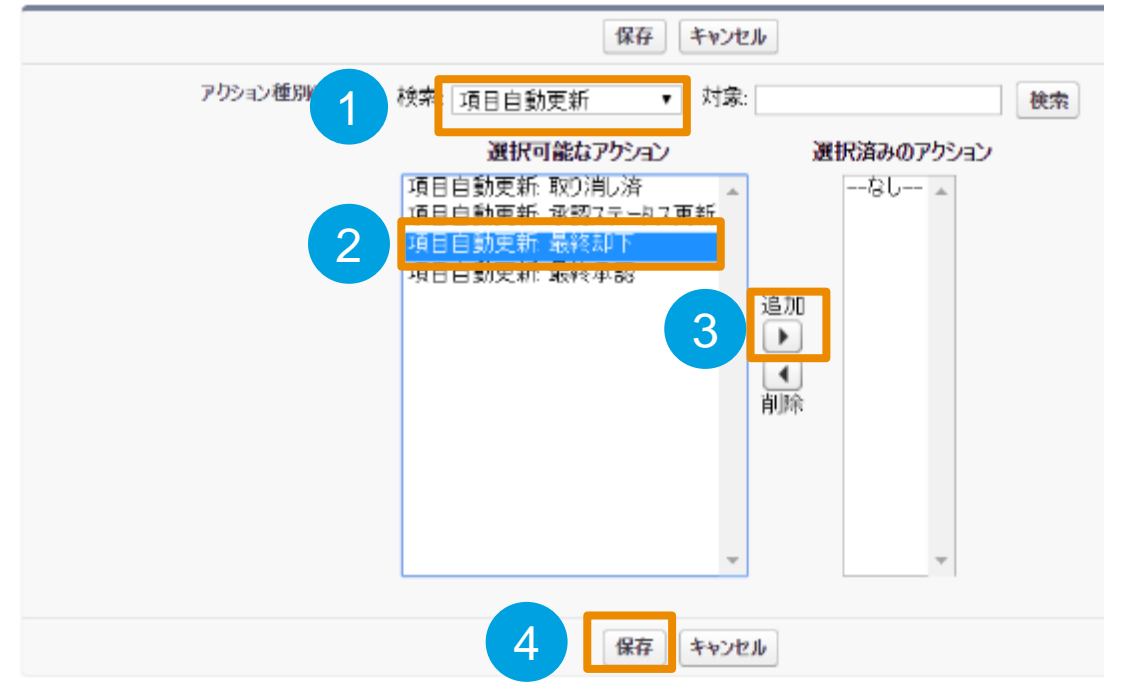

① 検索で「項目自動更新」を選択

② 選択可能なアクションの中から「項目自動更新:最終却下」を選択

③「追加」を押下し、選択済みのアクションへ「項目自動更新:最終却下」を移動

④「保存」を押下

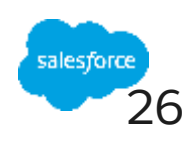

### **最終却下時のアクション(3/4)**

作成者 仁科奏 2017/07/11 9:25

更新者 仁科 奏, 2017/07/18 16:08

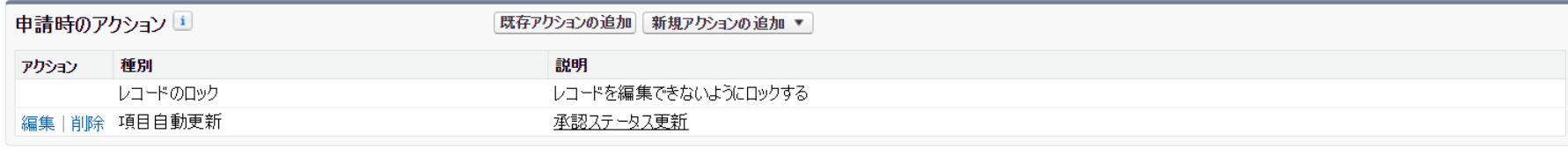

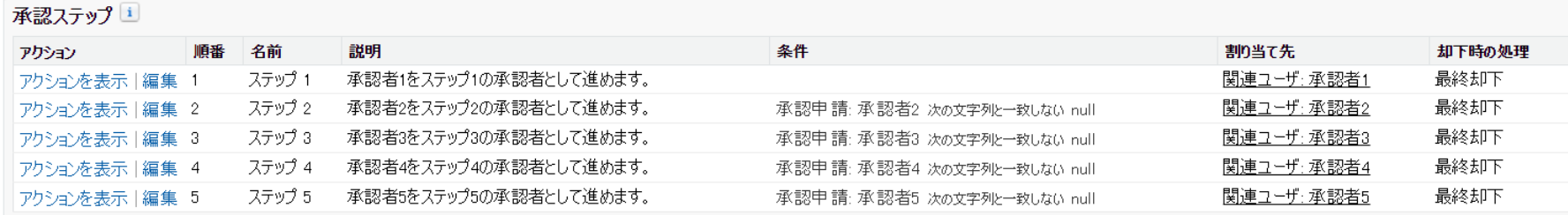

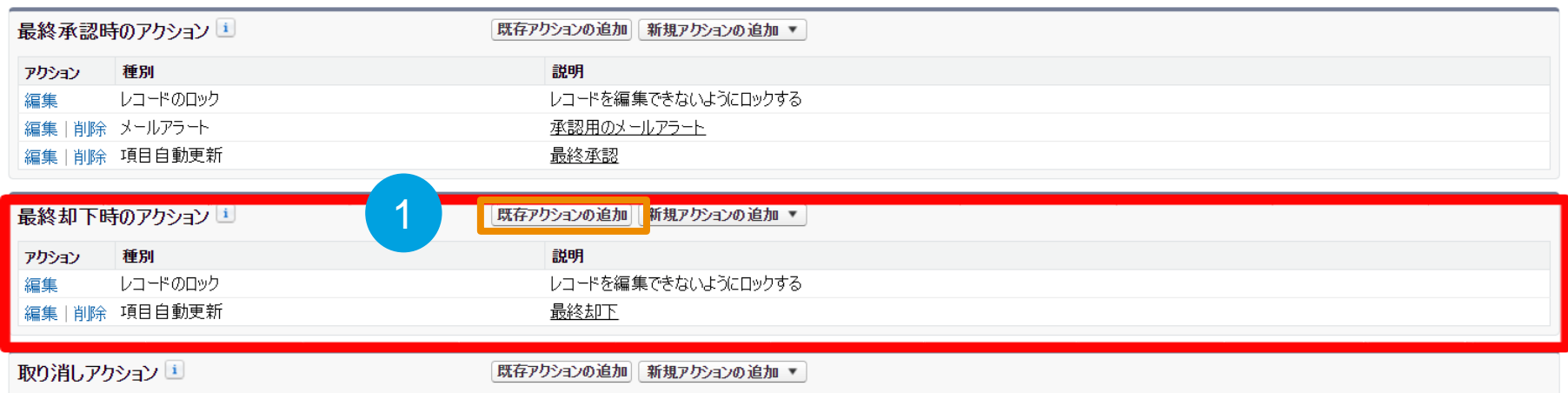

アクション 種別 説明

① 最終却下時のアクションの「既存アクションの追加」を押下

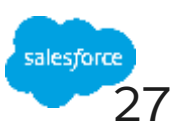

Classic

### **最終却下時のアクション(4/4)** 既存のアクションの選択

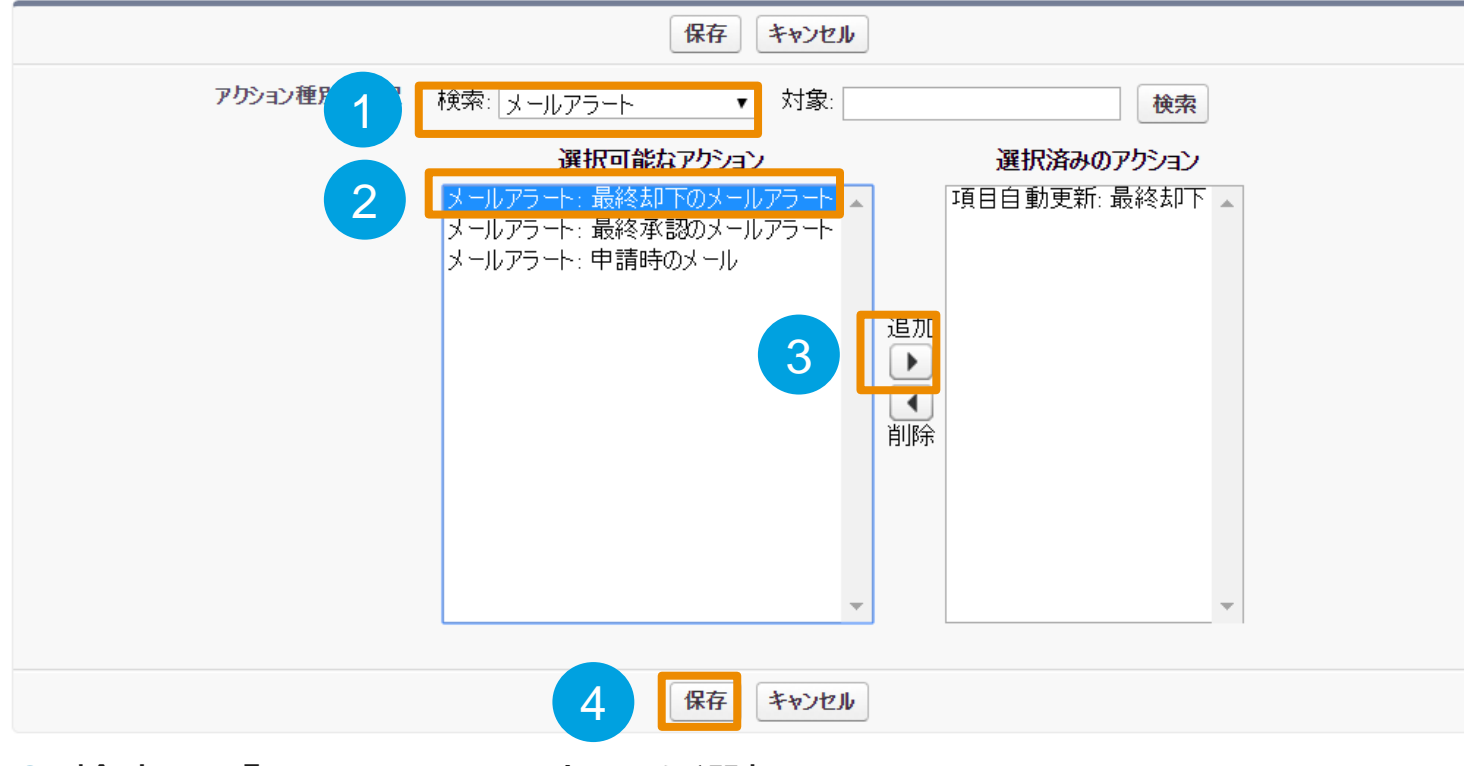

① 検索で「メールアラート」を選択

- ② 選択可能なアクションで「最終却下のメールアラート」を選択
- ③「追加」を押下し、選択済みのアクションへ「最終却下のメールアラート」を移動
- ④「保存」を押下

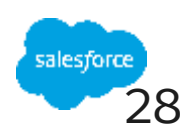

### **取り消しアクション(1/2)**

作成者 仁科 奏, 2017/07/11 9:25

更新者 仁科奏 2017/07/18 18:21

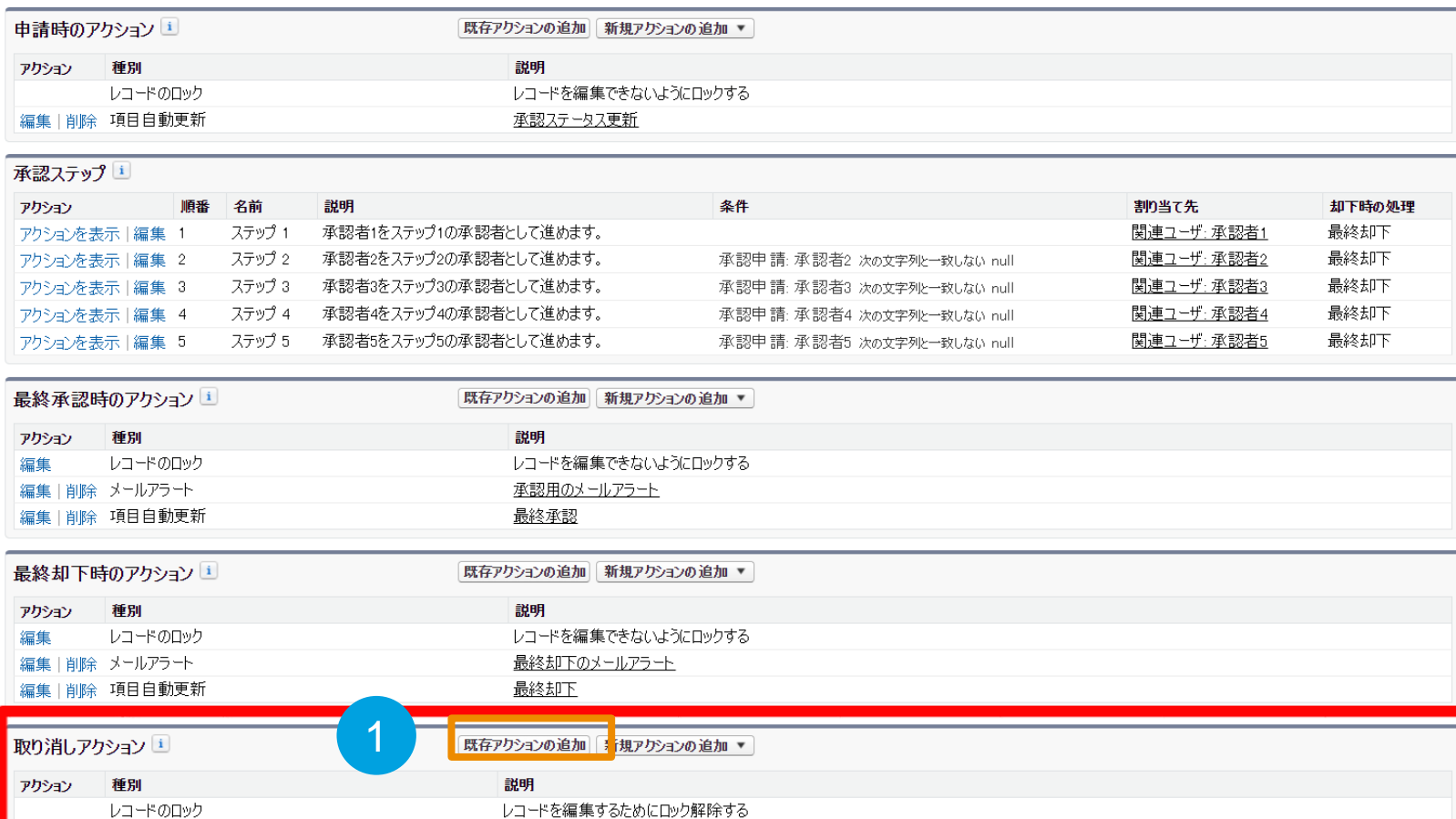

① 取り消しアクションの「既存アクションの追加」を押下

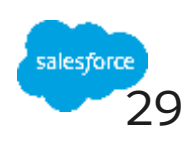

## **取り消しアクション(2/2)**

既存のアクションの選択

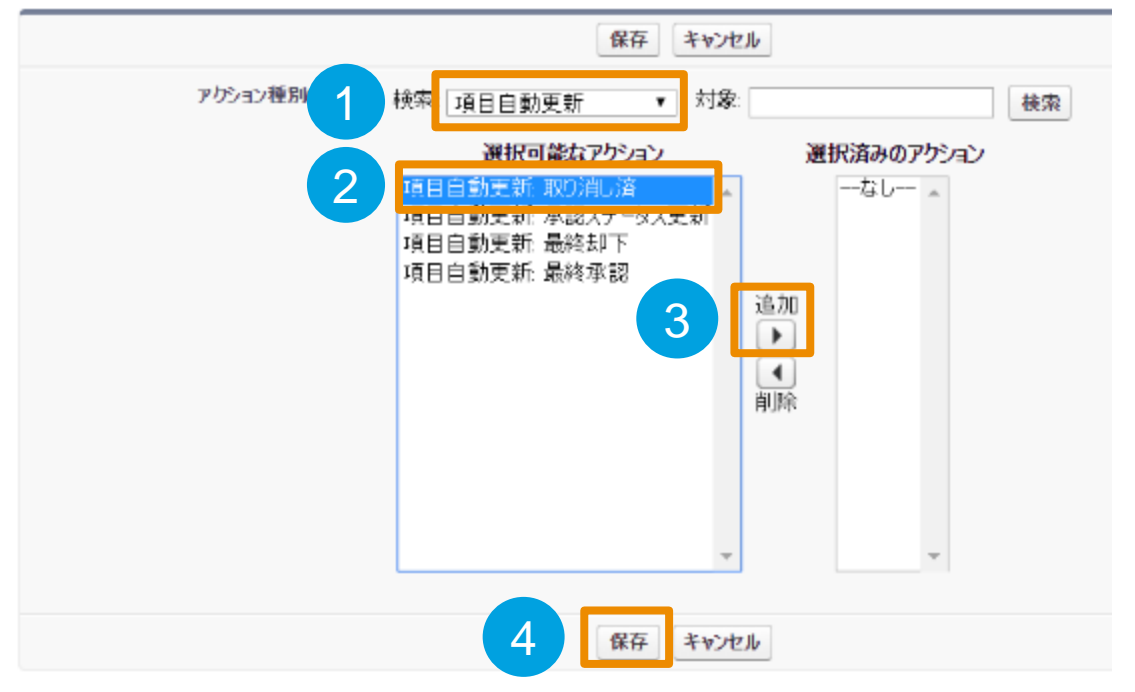

① 検索で「項目自動更新」を選択

- ② 選択可能なアクションの中から「項目自動更新:取り消し済」を選択
- ③「追加」を押下し、選択済みのアクションへ「項目自動更新:取り消し済」を移動

④「保存」を押下

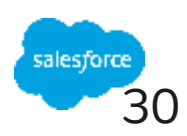

### **承認プロセスの有効化(1/2)**

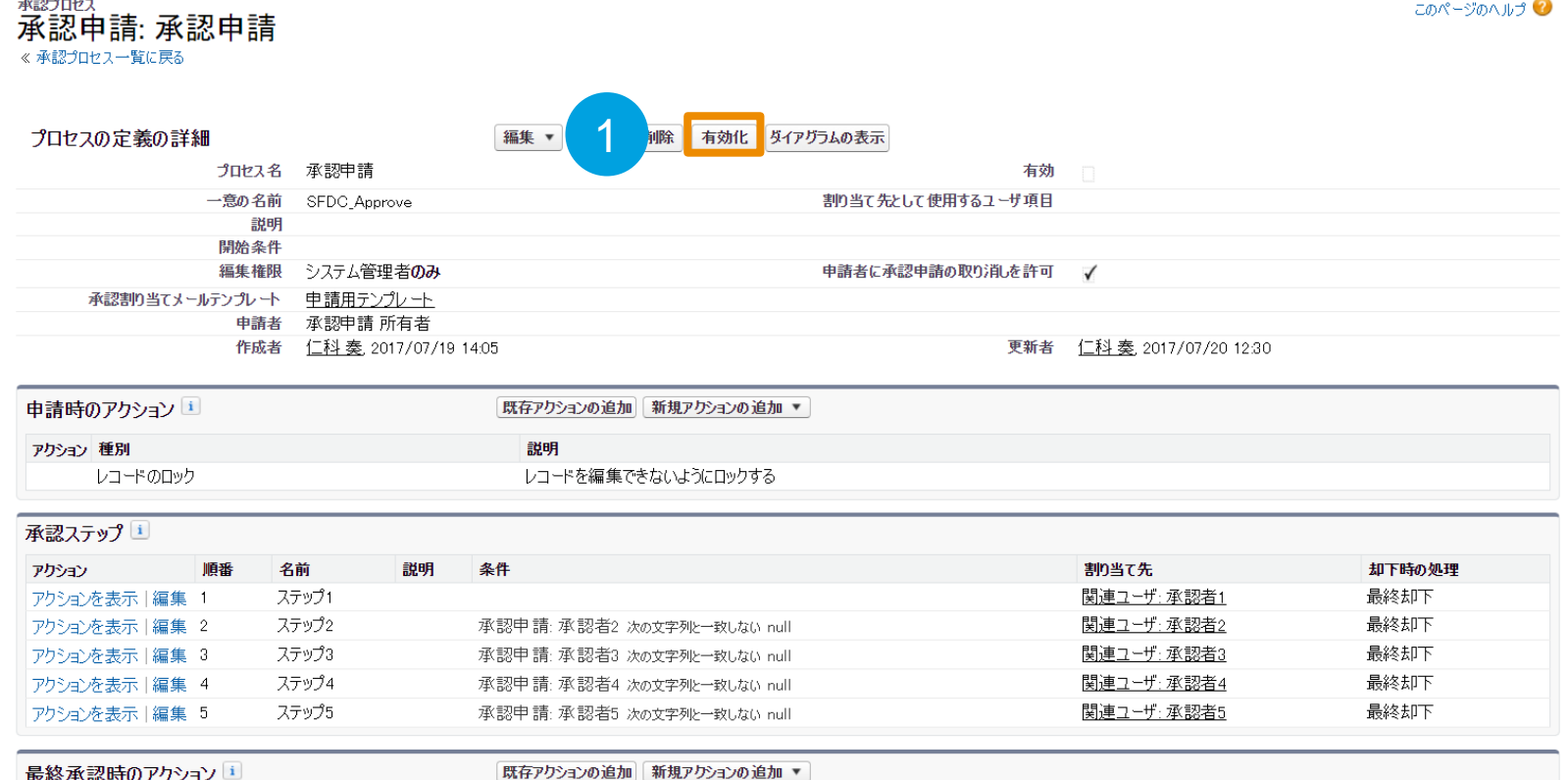

### ① 「有効化」を押下

#### 注意事項: **有効化にすると、承認ステップの変更/追加をすることが出来なくなりますのでご注意下さい。**

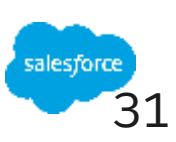

### **承認プロセスの有効化(2/2)**

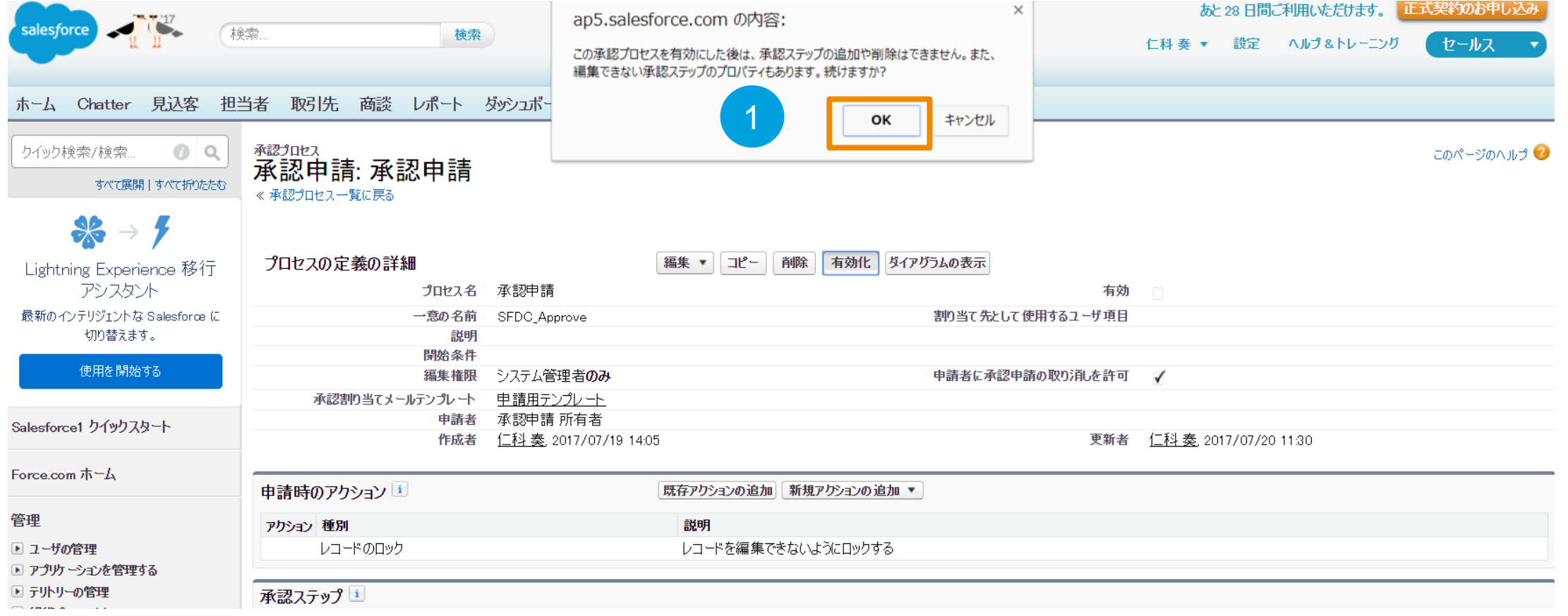

① 「OK」を押下

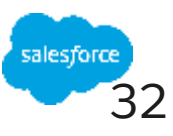

# Thank You

**Trail blazer** 

**CUSTOMER**<br>SUCCESS

Consideration of the way that